## **契約金額精算報告書の 電子ファイル(PDF形式)提出・修正マニュアル 民間連携事業(業務委託契約)**

## **2022年3月 調達・派遣業務部 業務支援チーム**

電子ファイル(PDF形式)提出・修正マニュアル 1

## **マニュアル目次**

1. 電子ファイル(PDF形式)作成方法 ・・・・・ P.3

2. 電子ファイル(PDF形式)提出方法 ・・・・・ P.4

3. 電子ファイル (PDF形式) 修正方法 …… P.9

4. 精算金額の確定・・・・・・・・・・・・・・・・P.17

# **1.【電子ファイル(PDF形式)作成方法】**

精算報告書の電子ファイル提出の際は、以下の事項に留意のうえ**PDFファイル**を作成ください。

- (1)カラー(解像度200dpi相当以上)にて行う。(白黒でも判読可能な状態なら可)
- (2)印刷・保存が可能な設定とする。
- (3)ファイル名は以下のとおりとする。

**(調達管理番号)\_精算報告書\_(○○)** ※○○は1.(4) の「」内記載を参照 〔例:**20a00123\_精算報告書\_①表紙**〕 (4)ファイル分けは以下のとおりとし、各ファイル名についても以下を参照ください。

目安として1ファイルにおけるデータ量が50MBを超過する場合には、複数のファイルに分割してください。 ※複数ファイルに分割する場合は、ファイル名に枝番号を付与ください。 〔例:**20a00123\_精算報告書\_ ③-1旅費**〕

#### **民間連携事業 <業務委託契約>**

下の①~⑦に分けてファイルを作成ください。 **「①表紙」** (様式1~様式7及び精算報告書提出延長申請書) **「②人件費」**(様式8,9、 様式く、様式19(証憑)、その他資料(打合簿等)) 「**③機材費」**(様式10、様式さ、様式19 (証憑) 、その他資料(打合簿等)) **「④旅費」** (**航空賃:**様式11,12,19 (証憑) 、その他資料(打合簿等)) (**日当・宿泊料、内国旅費:**様式13、19 (証憑) 、その他資料(打合簿等)) **※様式12,19は渡航者ごと、渡航日順 「⑤その他」**(**現地活動費:**様式14~16、様式19 (証憑) 、その他資料(打合簿等) ) (**本邦受入活動費:**様式17,様式19 (証憑) 、その他資料(打合簿等) ) (**管理費等 :様式18、**22、様式19 (証憑) 、その他資料(打合簿等)) 全てのデータを**一つのPDF**にまとめてご作成ください。

**PDF** 

※①~⑤の順番でスキャンしてください。

# **2.【電子ファイル(PDF形式)提出方法】**

### (1)**JICAへ電子ファイル提出先URL作成依頼のメール連絡**

「契約金額精算報告書または契約金額支出報告書」(以下「精算報告書」) 提出予定日の**5営業日前**までに以下のメールを送付願います。

宛先:e\_seisan@jica.go.jp

件名:精算報告書電子提出先URL作成依頼\_(調達管理番号)\_(案件名)

〔例:精算報告書電子提出先URL作成依頼\_20a00001\_●国●●事業〕

\*電子ファイル提出には**GIGAPOD** (大容量ファイル受け渡し用クラウドサービス) を使用いたします。

### <JICA側作業>

\*URL作成依頼メールを受領後、JICA調達・派遣業務部業務支援チーム精算班にて、同依頼内容を確認後、 2営業日以内に発信元のメールアドレス宛に、以下4点を送付します。 (依頼後3営業日経っても連絡がない場合は、**[e\\_seisan2@jica.go.jp](mailto:e_seisan@jica.go.jp)**/Tel:03-5226-6615までご連絡ください。

#### 1) 電子ファイル提出先URL

- 2) ログイン用ID
- 3) ログイン用パスワード
- 4)提出先URLへアクセス可能な期間
	- ・・・原則、履行期間から半年後
	- (**フォルダ内のデータ保管期間は1週間**です)
- (注1)パスワードは別メールにて送付します。
- (注2)精算確定までに半年以上要す場合には、 別途アクセス可能な期間を延長します。
- (2)JICAから**GIGAPOD情報**(電子ファイル提出先URL, ログイン用ID, ログイン用パスワード) が届いたら以下の作業を行ってください。
	- ① JICAから届いたメールに書かれた 提出先URLをクリックしてください。
	- ② ログイン用IDとログイン用パスワードを 入力し、ログインをクリックしてください。
	- **※ GIGAPOD情報**(電子ファイル提出 先URL, ログイン用ID, ログイン用 パスワード)**は、何度もGIGAPOD 上でのやり取りを行います。控えを 保管なさることをお勧めいたします。**

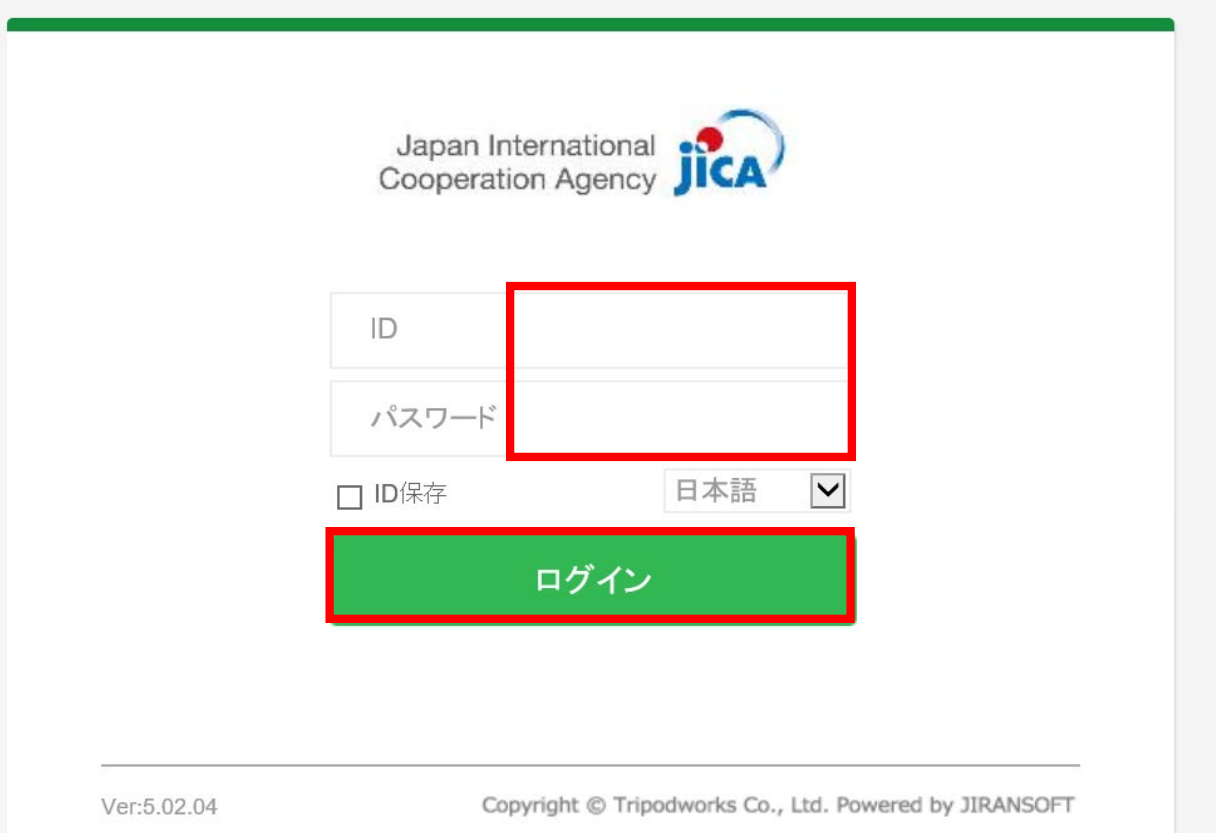

## ③ フォルダの**案件名、会社名** を確認し、アップロードを クリックしてください。

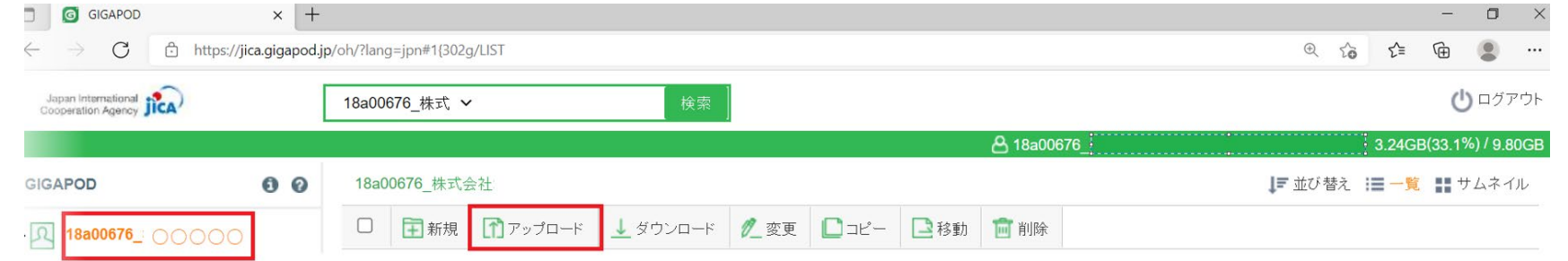

## ④(PCフォルダ内にある)アップロードしたい 電子ファイルをすべて選択(Ctrl+ファイル をクリック)し、「**開く**」をクリックしてください。

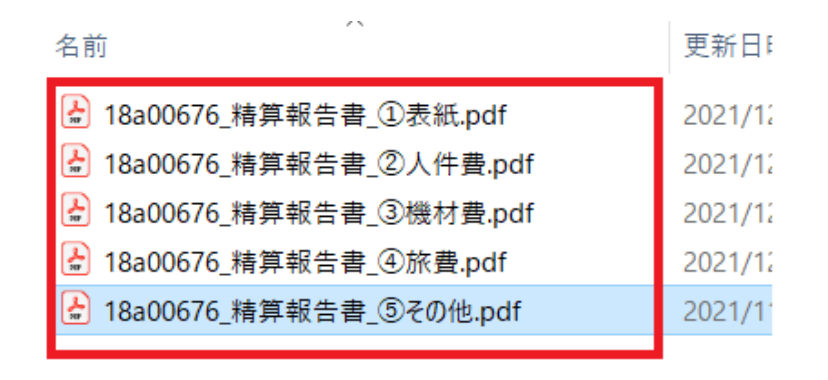

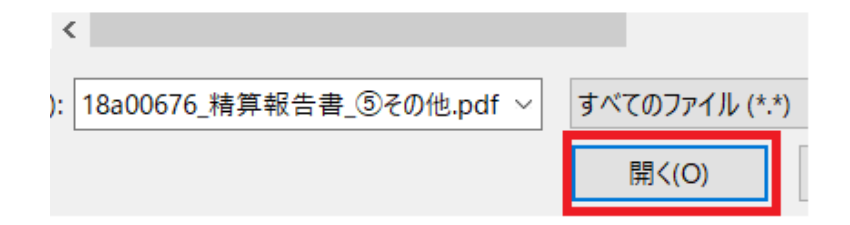

- ⑤ GIGAPODフォルダ内のファイル名を確認し、 すべての電子ファイルがアップロード されて いることを確認してください。
- ⑥ メールにてJICA調達・派遣業務部**業務支援 チーム精算班宛**に電子ファイル格納の旨、 お知らせください。
	- 【メール記載例】 宛先: **e\_seisan2@jica.go.jp**
		- CC: 受注者側精算責任者、 主管部担当者、調達・派遣業務部契約担当
		- 件名: **【格納完了】(調達管理番号)\_(案件名)\_精算報告書** [例:【格納完了】20a00123\_●国●●事業\_精算報告書]

#### **<JICA側作業>**

- \*JICA調達・派遣業務部にて格納完了メールの受領を確認次第、**2営業日以内**に【受信完了のご連絡】メールを送付いたします。
	- ⇒格納完了メール送信後**2営業日経過しても連絡がない場合は**大変お手数ですが、**JICAへメールを再送いただきますようお願いいたします。**
- \*提出締切日当日に精算報告書をご提出される場合には、**当日16時まで**に格納完了の旨、メールにてご連絡いただきますようご協力願います。
- \*精算報告書の確認担当者(以下:精算担当)が決まりましたら、精算担当よりご連絡いたします。
	- ここから先の確認作業のやり取りは、**精算担当のメールアドレス**にて行います。

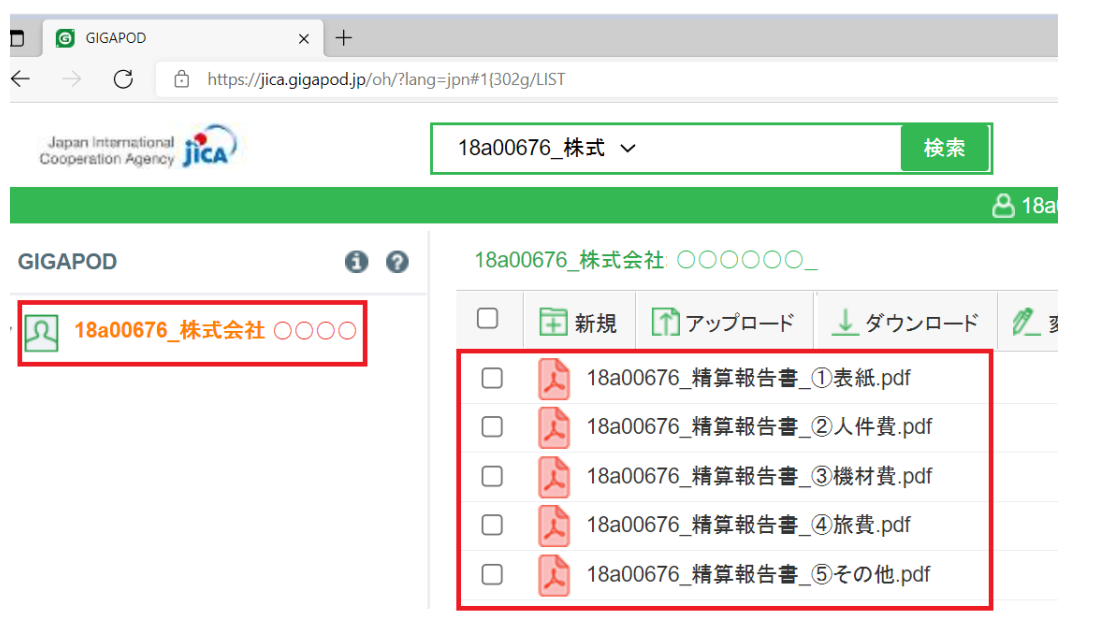

# **3.【修正方法】**

- (1) JICAにて**「修正依頼精算報告書**(PDF)」及び「**確認事項一覧**(Excel)」をGIGAPODに格納致しますので GIGAPODに格納されていることを確認してください。 **※修正が必要な電子ファイルのみ送信します**
	- 「修正依頼精算報告書(PDF)」
		- → JICAから修正コメントを付された電子ファイル (PDF形式)
	- 「確認事項一覧(Excel)」
		- → 修正コメントが入力された確認事項一覧シート (EXCEL形式) (上記PDF形式と同じ修正内容が記載されています)
- (2) 左のボックスにチェックを入れて、**一件ずつダウンロード をクリックし**、ダウンロードをしてください。 「ファイルを保存しますか?」とポップアップが表示されますので、「保存」

もしくは「名前を付けて保存」を選択し、ファイルを保存してください。

18a00676\_株式会社: ○○○○○ ● 変更 □ 新規 | ■ アップロード ↓ダウンロード ■□□ピー│■移動│ 画削除 【修正依頼1】18a00676\_精算報告書\_②人件費.pdf ☑ M 【修正依頼1】18a00676 精算報告書 ③機材費.pdf 【確認事項一覧】18a00676.xlsx

検索

(3) 「修正依頼精算報告書(PDF)」及び「確認事項一覧(Excel)」のダウンロードが完了し修正内容を確認 できましたら、JICAへ調達・派遣業務部にて受領の旨ご連絡をお願いいたします。

18a00676 株式 v

**A** 18a00

<sup>※</sup> GIGAPOD内のデータ保管期間は1週間です。格納済電子ファイルをダウンロードいただきましたら、格納データを削除して、フォルダ内を **常に空にしてください。(GIGAPOD内の容量が不足するのを防ぐためです。)元ファイルは、お手元で保管ください。**

- (4) 「**修正依頼精算報告書**(PDF)」電子ファイルを開き、修正内容 及び修正箇所について、 **「注釈欄」** にてご確認ください。
- 修正箇所については、注釈欄のページ数を クリックすると該当箇所(そのページ)に アクセスできます。
- 修正内容についての回答は、 「**確認事項一覧**(Excel)」回答欄 に入力してください

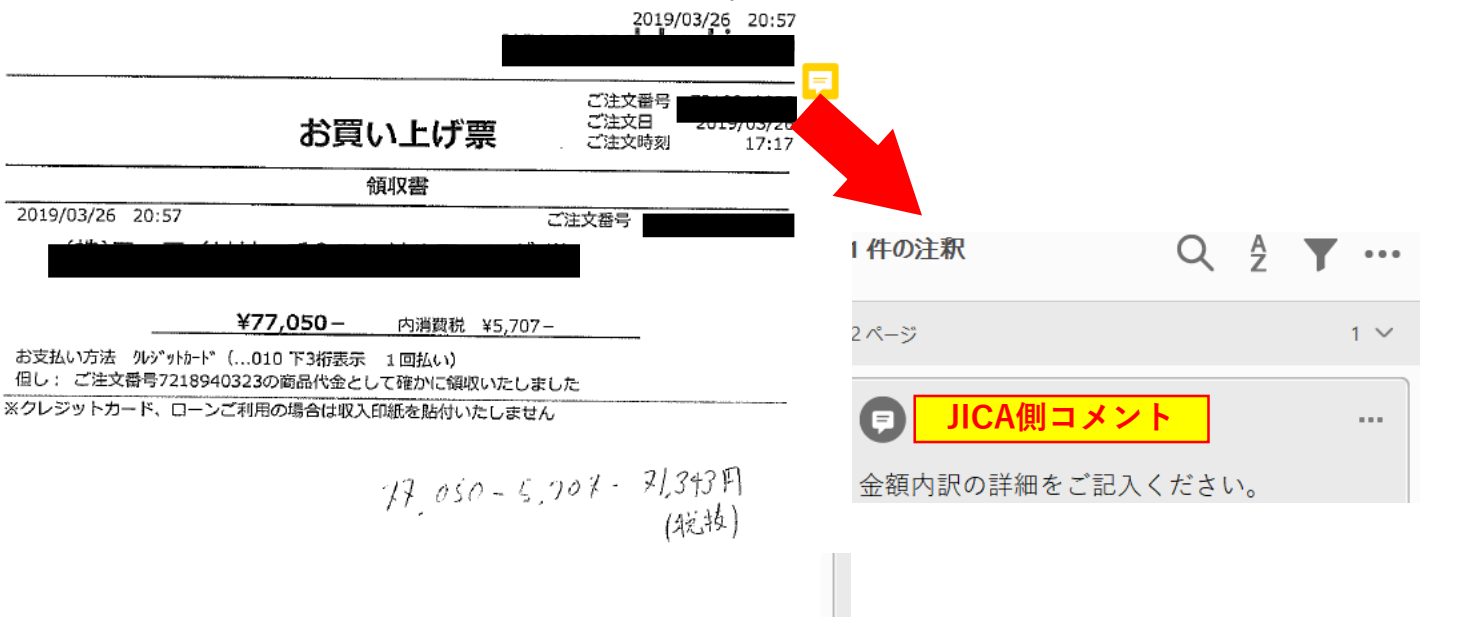

具体的な修正方法については、次のスライドでご確認ください。

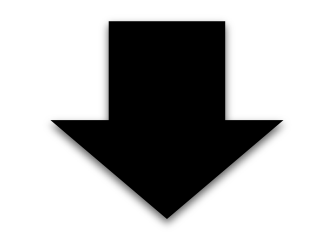

#### **●証憑aのみ修正**が必要な場合

電子ファイル(JICA確認後修正依頼されたファイル) (**受注者側) 修正作業&修正後**の提出イメージ

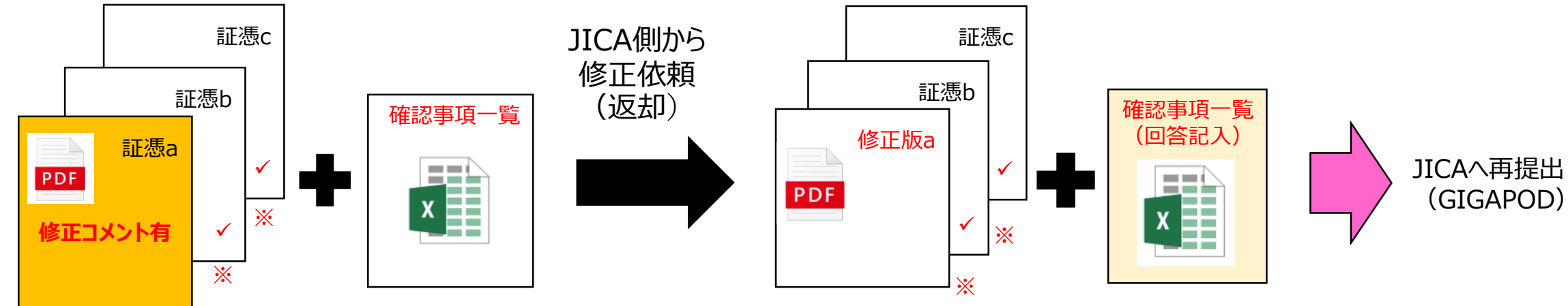

**※ 右下チェックマーク=その頁内容は確定(変更・修正・差し替え不可)**

## ●証憑aと証憑bに追加証憑が必要な場合

電子ファイル(JICA確認後修正依頼されたファイル)

(**受注者側) 修正追加作業&更新後**の提出イメージ

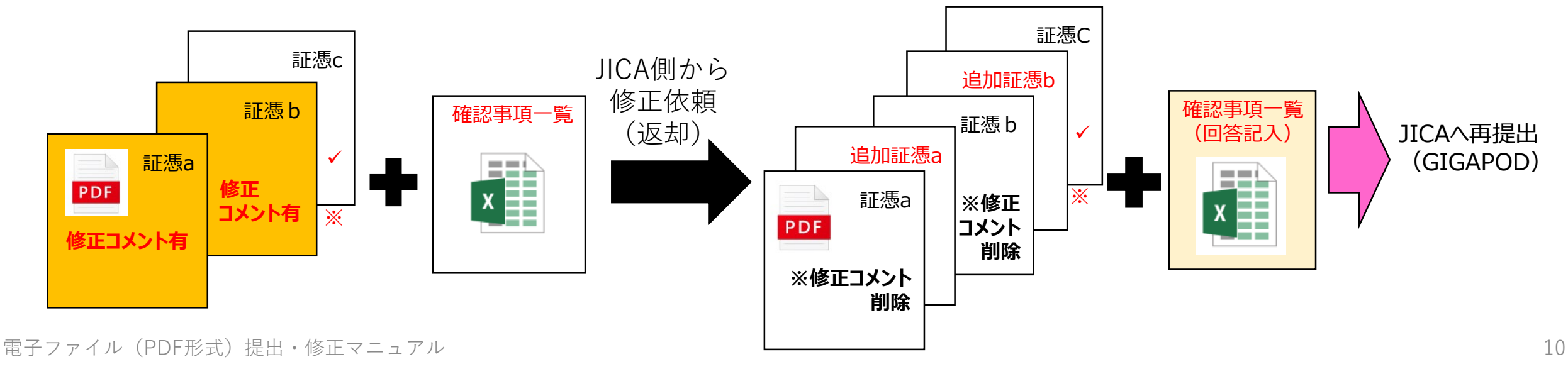

### **●証憑cに補記が必要な場合**

ファイル(JICA確認後修正依頼されたファイル)

(**受注者側) 修正作業&更新版**の提出イメージ

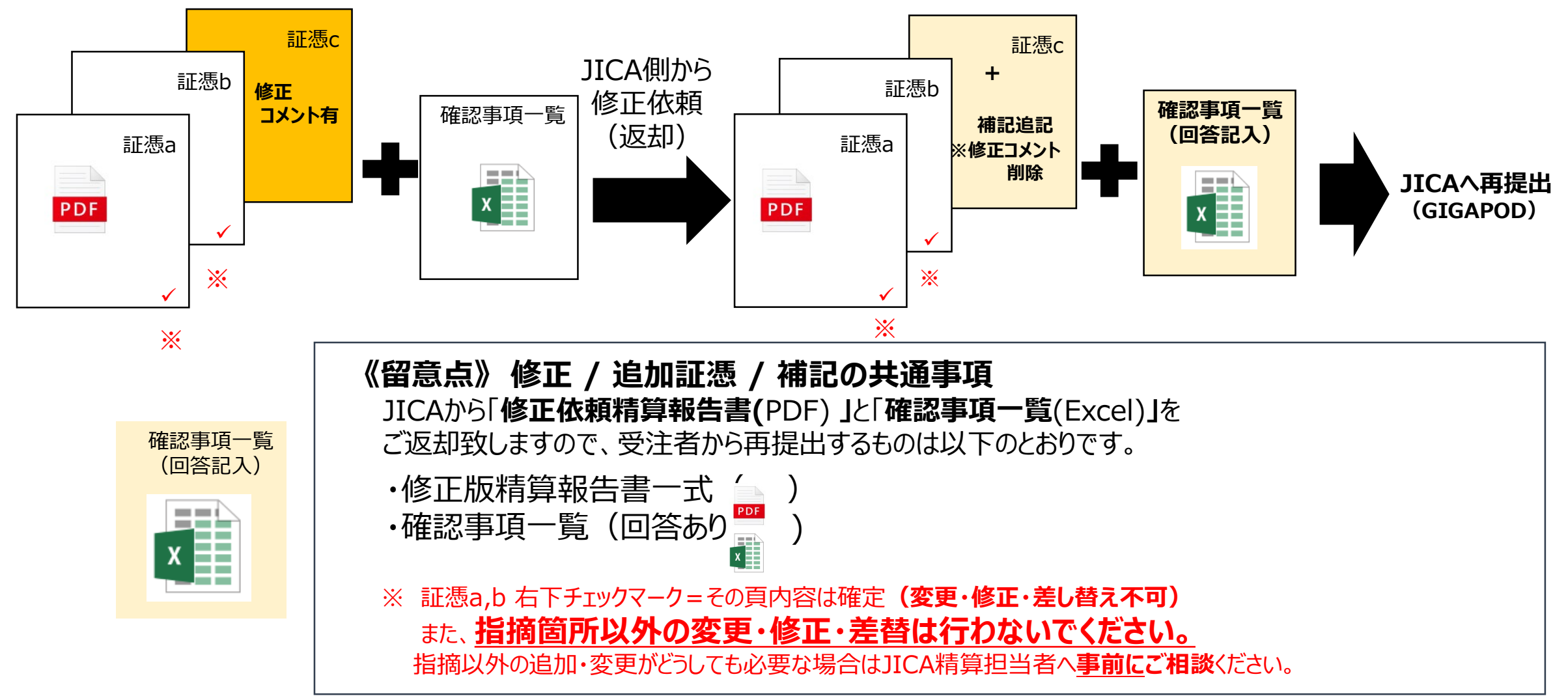

電子ファイル(PDF形式)提出・修正マニュアル インター・シーク 11 キャンプ 11 キャンプ 11 キャンプ 11 キャンプ 11

- (5) 修正が終わったら、すべての該当ファイルを GIGAPODに格納してください。  $(P.5(2)(0) \sim P.7(6)$ 参照
	- **・ 修正版精算報告書** (PDF) 及び
	- **・ 確認事項一覧(回答あり)**(EXCEL)

をすべて選択し、 「**開く**」をクリックしてください。

(※) 複数回にわたり修正版ファイルを提出される場合は、 以下を参考にファイル名を付けるようにしてください。 1回目…【修正版1】20a00123\_精算報告書\_\*\*\* 2回目…【修正版2】20a00123 精算報告書 \*\*\* 3回目…【修正版 3】20a00123 精算報告書 \*\*\*

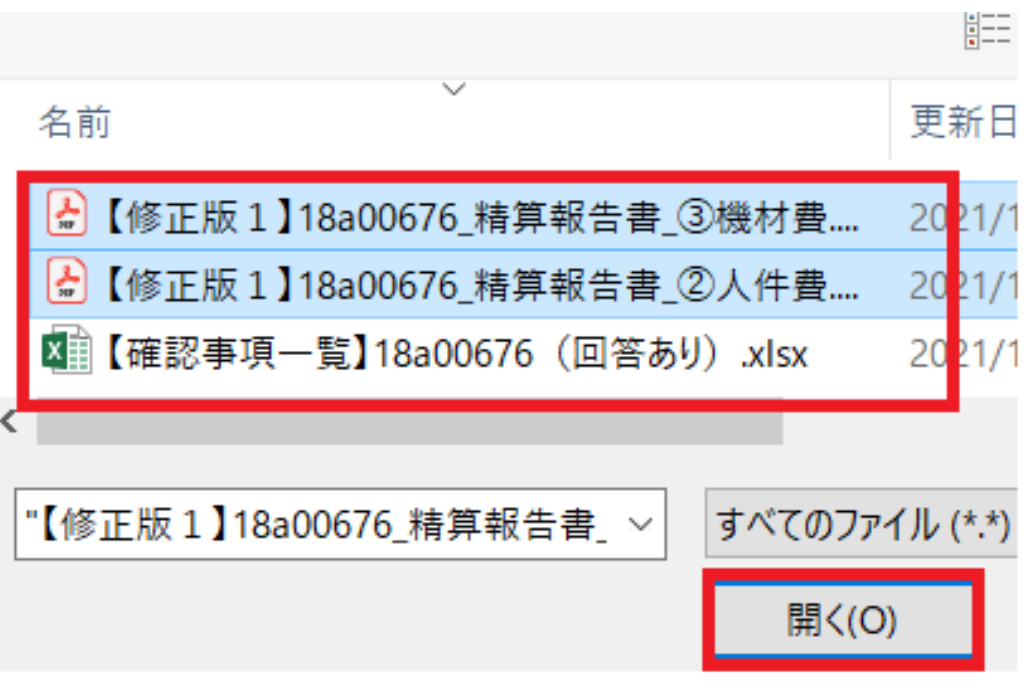

電子ファイル(PDF形式)提出・修正マニュアル 12

## (6) GIGAPODにすべての該当ファイルが、アップロードされていることを確認いただき、 JICA精算担当者に**メールにて**格納完了の旨ご連絡をお願いいたします。

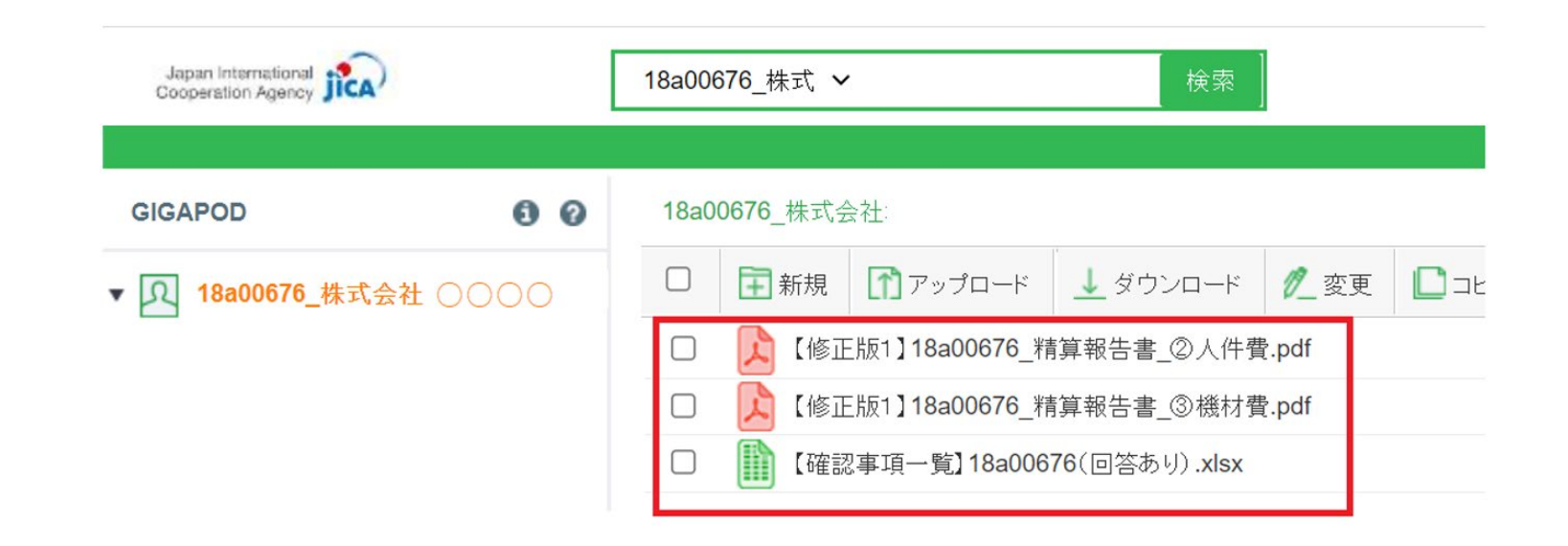

(7) 必要な修正作業が完了するまで、 (1) ~ (6) の作業を繰り返します。

- (8) すべての確認作業が終わり、JICA精算担当者 から**最終版精算報告書**の提出依頼の連絡が 届きましたら、**すべてのファイルに【最終版】と記載** のうえ、精算報告書をGIGAPODへアップロード してください。
	- \*「確認事項一覧(Excel)」の送付は、不要です
	- \*GIGAPOD格納方法は、**電子ファイル提出 方法 P.5 (**2)①~**P.7 ⑤** を参照ください。

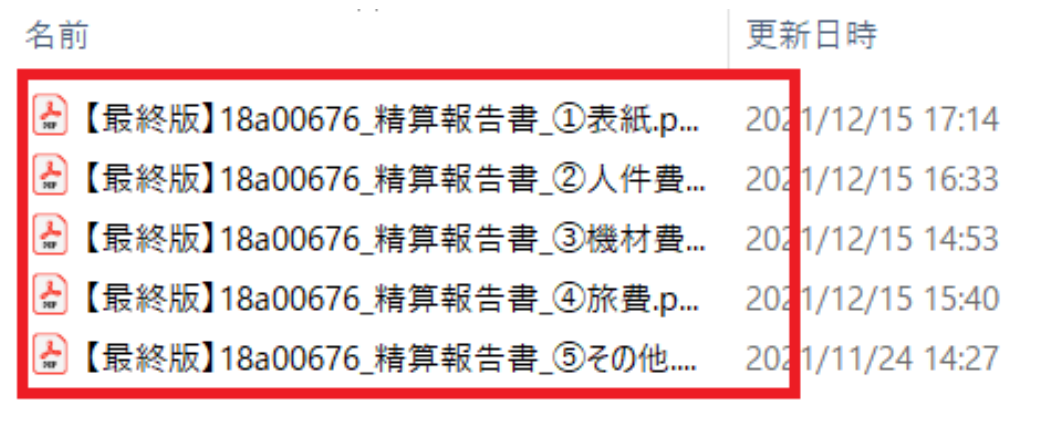

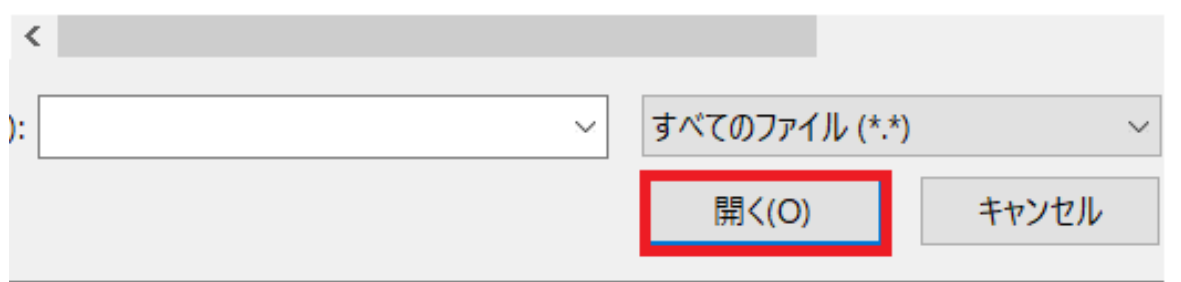

(9) **【最終版】精算報告書**のアップロードが

完了していることを確認しましたら、

JICAの精算担当者宛にメールにて

ご連絡をお願いいたします。

※ **メール件名** 及び 最終版**PDFファイル のファイル名**の冒頭には**【最終版】と 付していただく**ようお願いいたします。

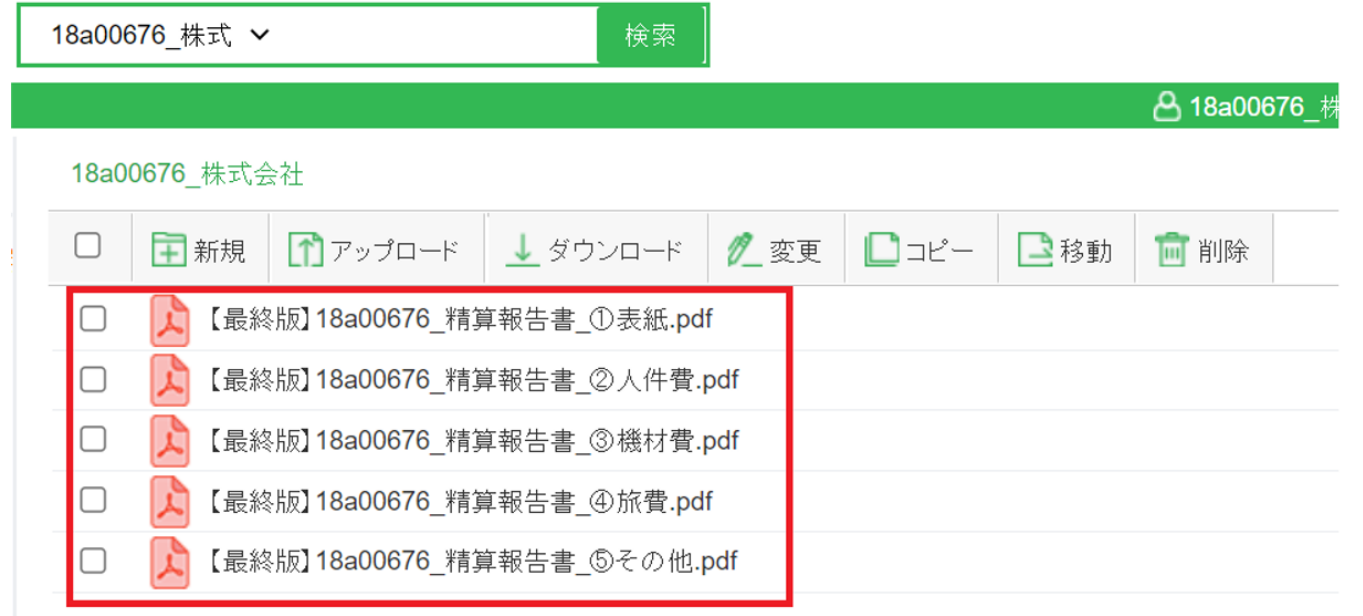

# **4.【精算金額の確定】**

(1) JICA内の精算確定手続き終了した後に、**精算 確定通知**及び**決裁番号を付与**した確定版電子 ファイルをGIGAPODへ格納した旨メールにて ご連絡いたします。

- (2) メールが届きましたら、GIGAPODから全ての ファイルをダウンロードし内容を確認してください。
- (3) 内容を確認いただき問題が無いようでしたら、

その旨ご返信いただきますようお願いいたします。

※ 同精算報告書データは受注者にて適切に 保管くださいますようお願いいたします。

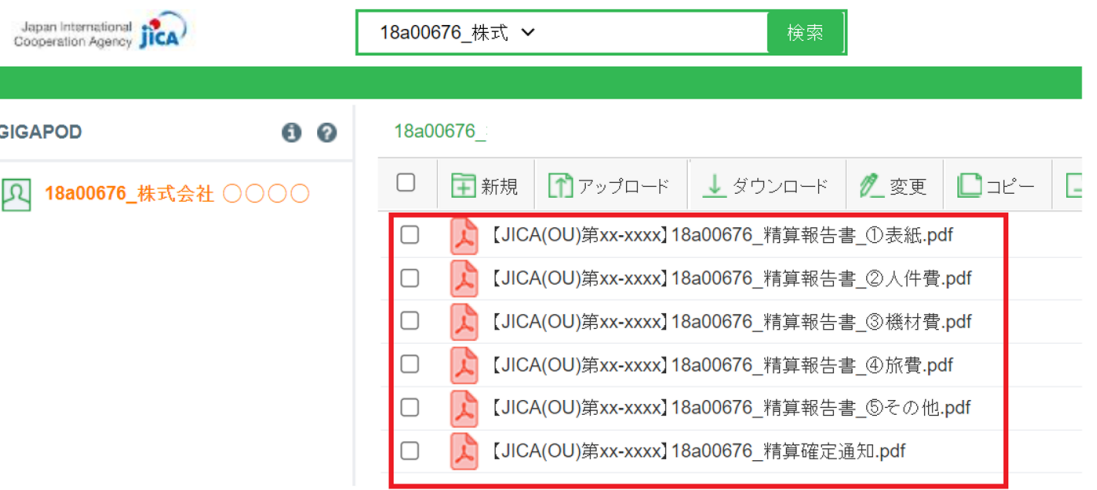

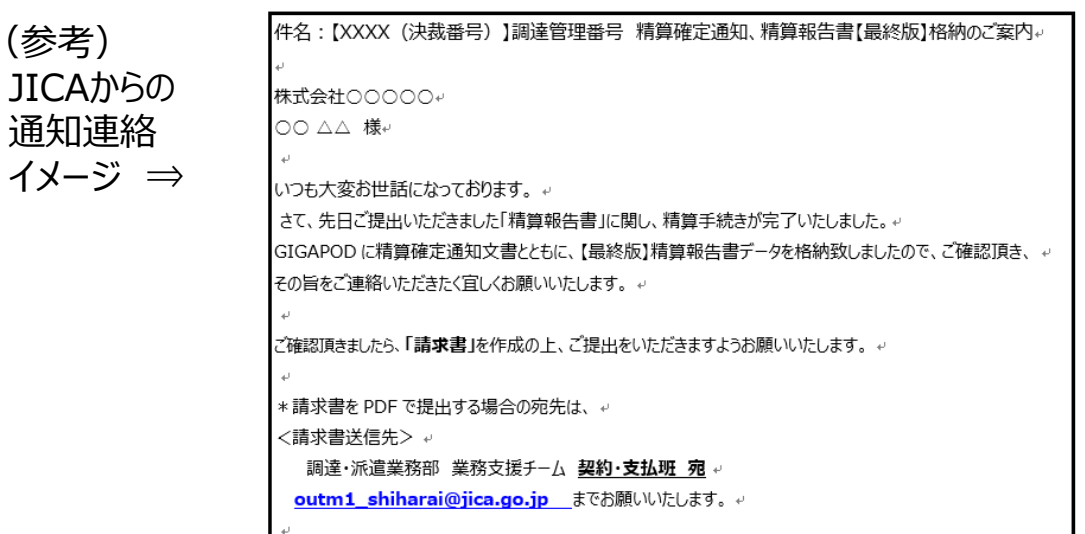

## **● 問い合わせ先:**

調達・派遣業務部 **業務支援チーム 精算班** 電話:03-5226-6615 E-Mail: e\_seisan2@jica.go.jp